The PCIT system provides online accreditation training using AgLearn. For those ACO's that need to register for AgLearn and currently do not have an AgLearn account, you use the eLearning link in PCIT to start the process.

1. While logged into PCIT, you can register for eLearning by selecting the **eLearning** link located on the left side of the screen.

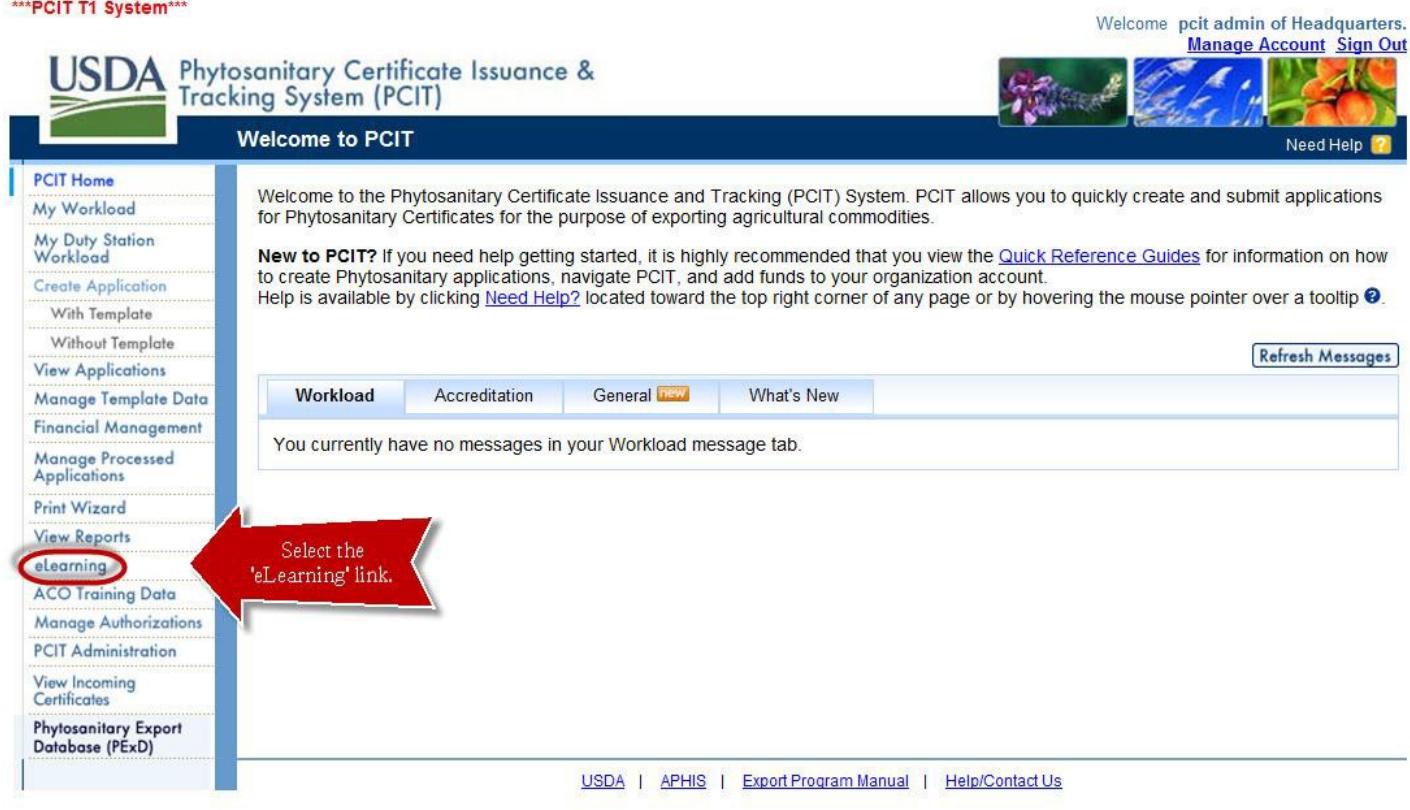

## RESULT: The *eLearning* page displays.

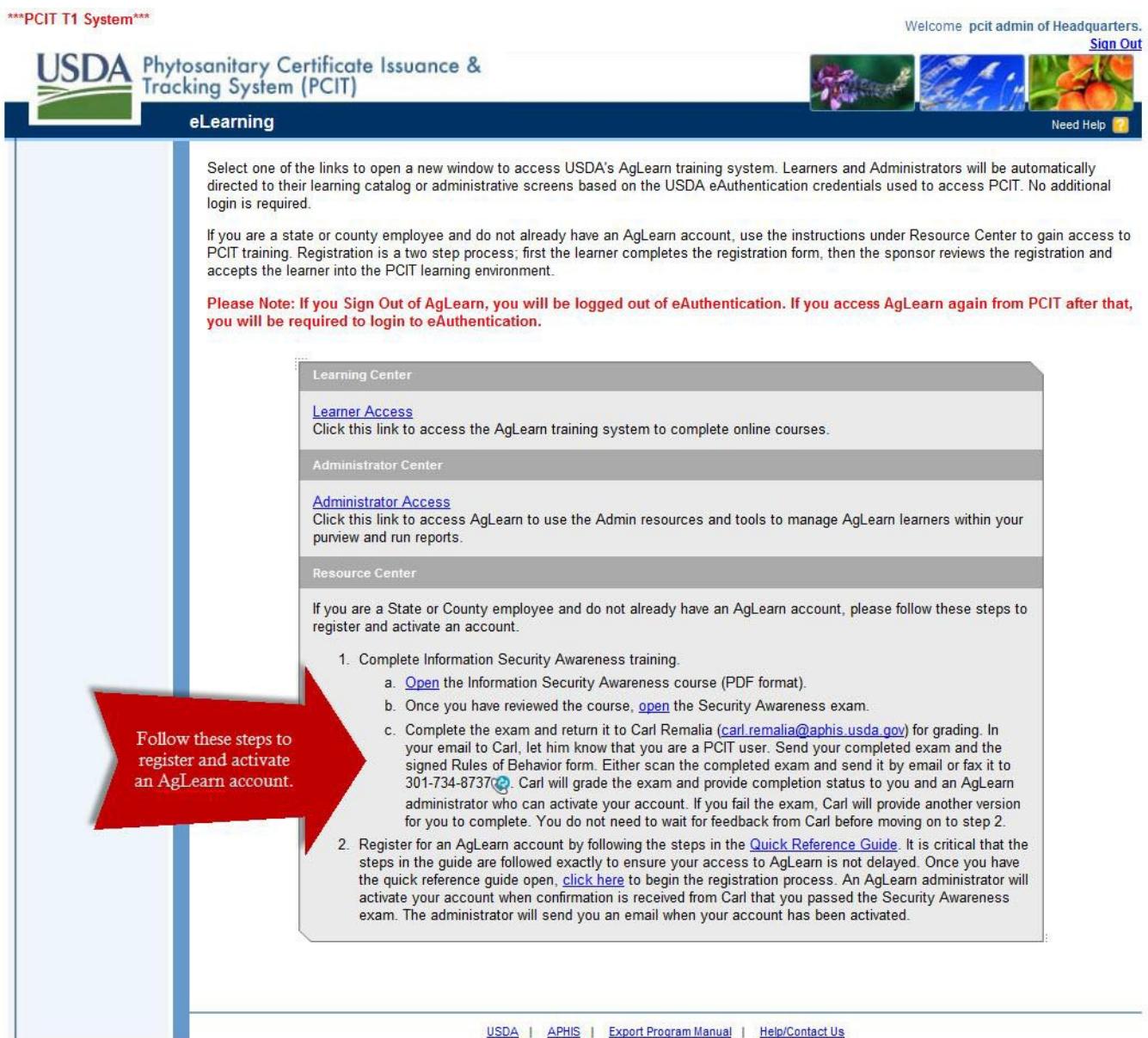

2. If you are a state or county employee and do not already have an AgLearn account, use the instructions under Resource Center on the *eLearning* page to gain access to PCIT training. Registration is a two-step process; first the learner completes the registration form, then the sponsor reviews the registration and accepts the learner into the PCIT learning environment.

Step 1: Complete Information Security Awareness training.

- a. Click the Open link to review the Information Security Awareness course. A separate PDF window will open. You will need to print the last page of the course, the Rules of Behavior form, and sign it.
- b. Once you have reviewed the course, click the open link to access the Security Awareness exam.
- c. Complete the exam and return it to Carl Remalia  $(carl.remalia@aphis.usda.gov)$  for grading. In your email to Carl, let him know that you are a PCIT user. Send your completed exam and the signed Rules of Behavior form. The Rules of Behavior form is the last page of the Security Awareness course. You can access the course document by clicking the Open link in step 1a above. Either scan the completed documents and send them by email or fax them to 301-734-8737. Carl will grade the exam and provide completion status to you and an AgLearn administrator who can activate your account. If you fail the exam, Carl will provide another version for you to complete. You do not need to wait for feedback from Carl before moving on to step 2.

Step 2: Register for an AgLearn account by following the steps in the [Quick Reference Guide](http://pcit-training.aphis.usda.gov/AgLearn_Registration_using_PCIT.pdf) (this document). It is critical that the steps in this guide are followed exactly to ensure your access to AgLearn is not delayed.

Once you have reviewed this quick reference [guide,](https://staging.aglearn.usda.gov/learning/RegisterExternalUser.jsp) click the click here link on the *eLearning* page to begin the registration process. The following pages in this document show you the data to enter on the registration page. An AgLearn administrator will activate your account when confirmation is received from Carl that you passed the Security Awareness exam. The administrator will send you an email when your account has been activated.

3. Select the [click](https://staging.aglearn.usda.gov/learning/RegisterExternalUser.jsp) here link on the *eLearning* page under Step 2. When you click Login, the *User Registration* page will display. Follow Steps 5-10 to complete the User Registration fields.

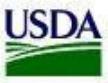

USDA United States Department of Agriculture AgLearn

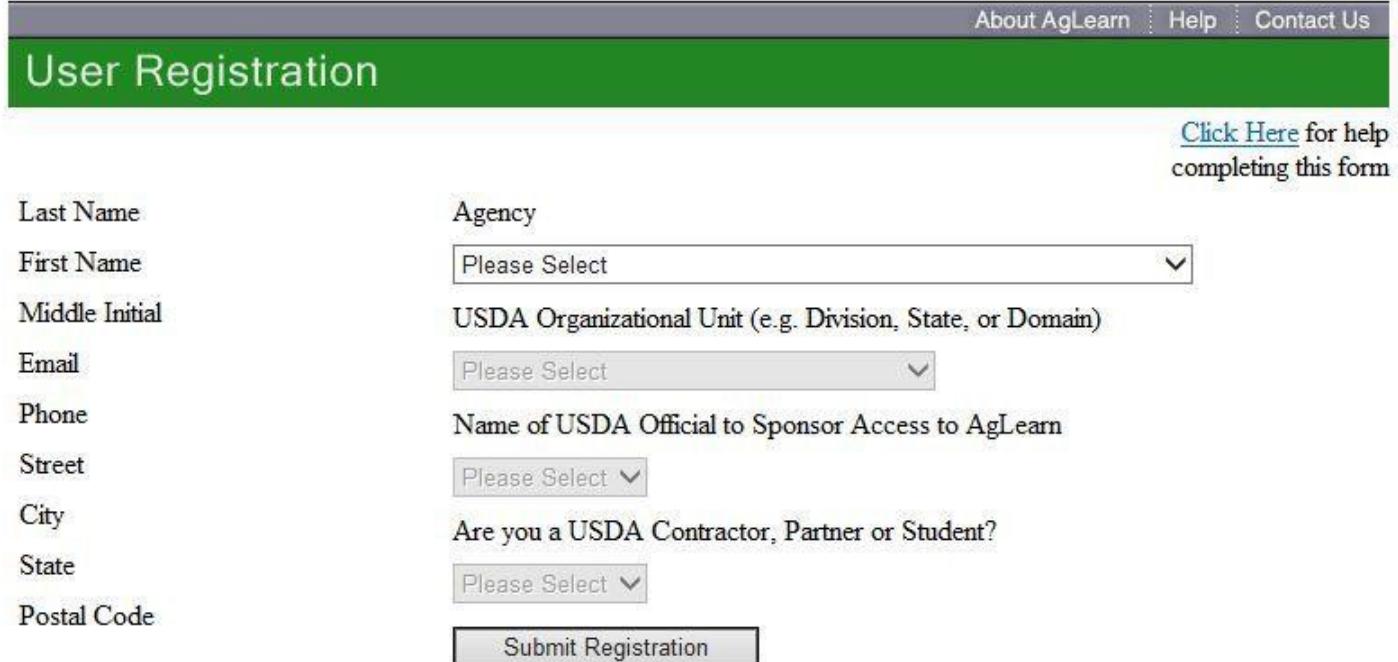

- 4. Select **APHIS** from the Agency drop-down list.
- 5. Select **APHIS-ES** from the USDA Organizational Unit drop-down list.
- 6. Select **Marcus McElvaine** from the Name of USDA Official to Sponsor Access to AgLearn drop-down list.
- 7. Select **Student** from the Are you a USDA Contractor, Partner or Student drop-down list. RESULT: Additional fields display.
- 8. Enter **Services** as the Last and **Export** as the First for the Name of Point of Contact (POC) fields.
- 9. Enter **[ppqexportservices@aphis.usda.gov](mailto:ppqexportservices@aphis.usda.gov)** in the Email for Point of Contact (POC) field.

10. Enter **PCIT** as the name of your Company or Organization.

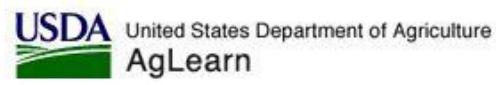

## **User Registration**

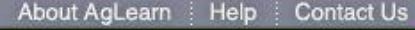

Click Here for help completing this form

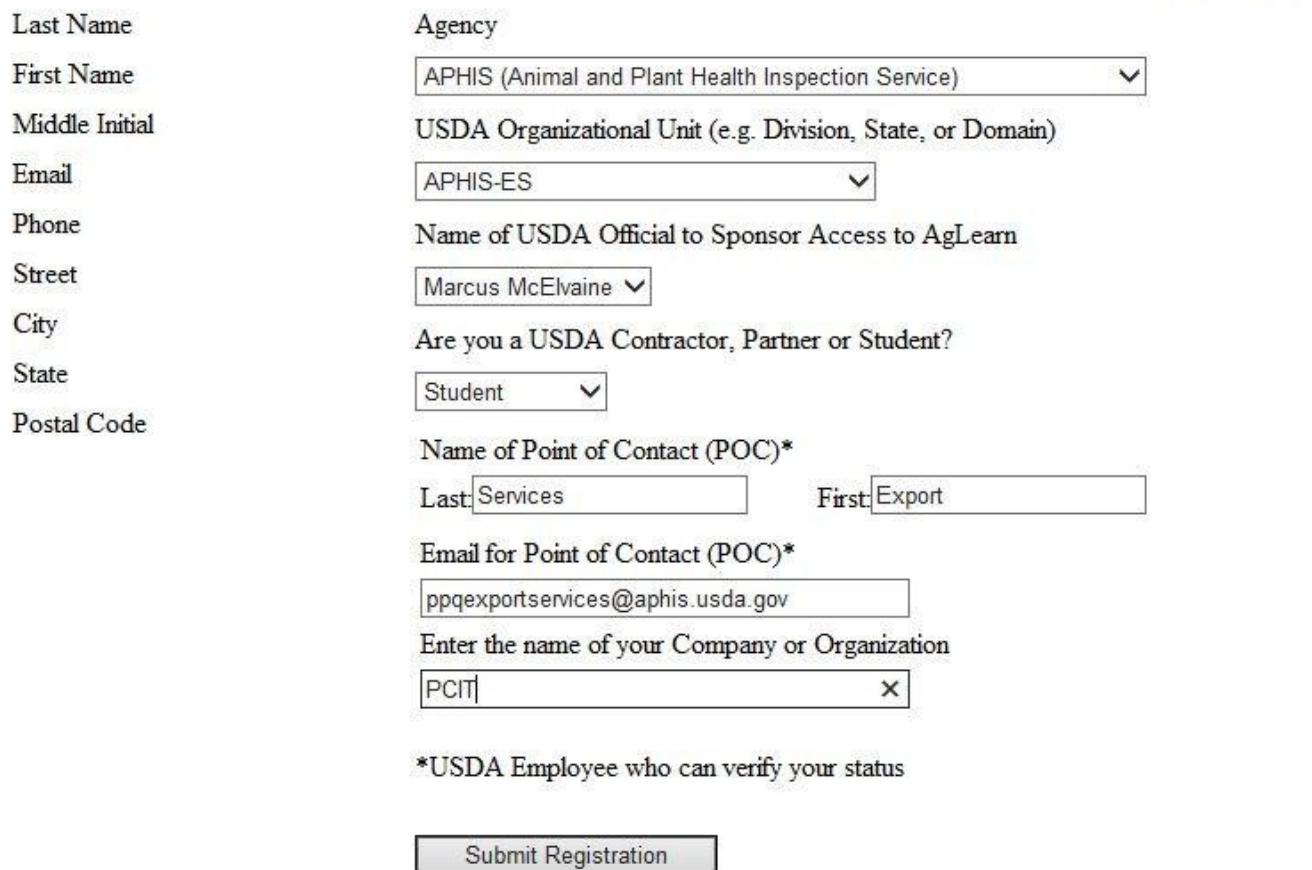

## 11. Click **Submit Registration**.

- 12. The student, the sponsor and the POC will receive an email message notifying them of the student's registration.
- 13. Marcus McElvaine will activate the account and notify the ECS when the user is ready to access training.